# パソコンを利用する

## パソコンを使ってできること

カメラを、付属のUSBクレードルを介してパソコンに接続して、 次のことができます。

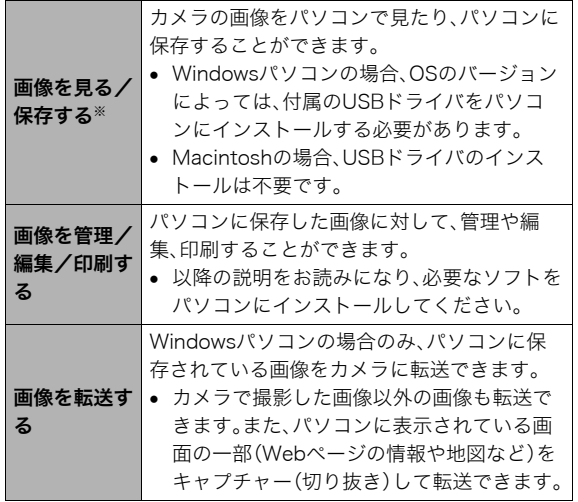

※カメラとパソコンを接続せず、カメラから取り出したメモ リーカードを直接パソコンにセットして、画像を見たり保存 したりする方法もあります(176ページ)。

カメラとパソコン、付属のソフトを使ってできることや操作の しかたは、Windowsパソコンの場合とMacintoshの場合で異な ります。

- Windowsパソコンの場合→「Windowsパソコンを利用する」 (155ページ)
- Macintoshの場合→「Macintoshを利用する」(171ページ)

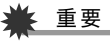

• このカメラは、USB2.0 Hi-Speedに対応しています。 USB1.1対応のパソコンでもご使用できますが、USB2.0 Hi-Speedに対応したパソコンに接続することにより、より 高速な転送が行えます。ただし、機器の構成やUSBハブの ご使用等により、転送速度が遅くなったり、正常に動作しな い場合があります。

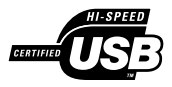

## Windowsパソコンを利用する

OSのバージョンおよび使用目的に応じて、必要なソフトをイン ストールしてください。

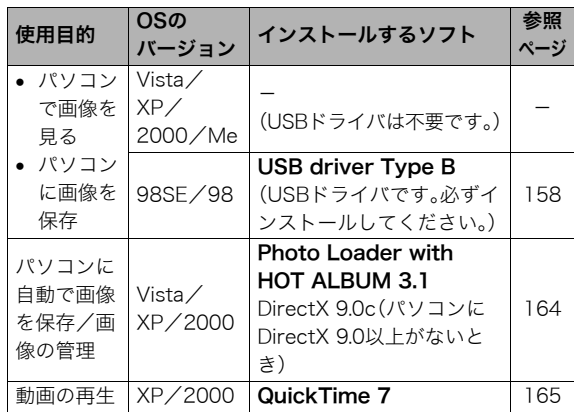

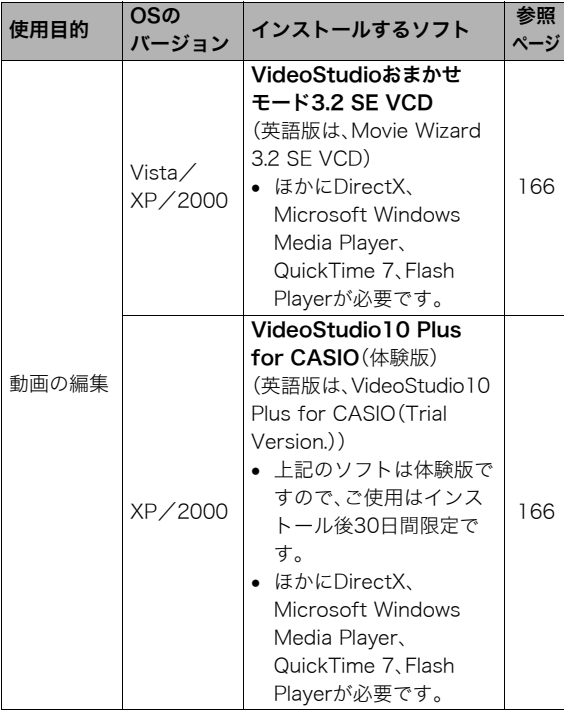

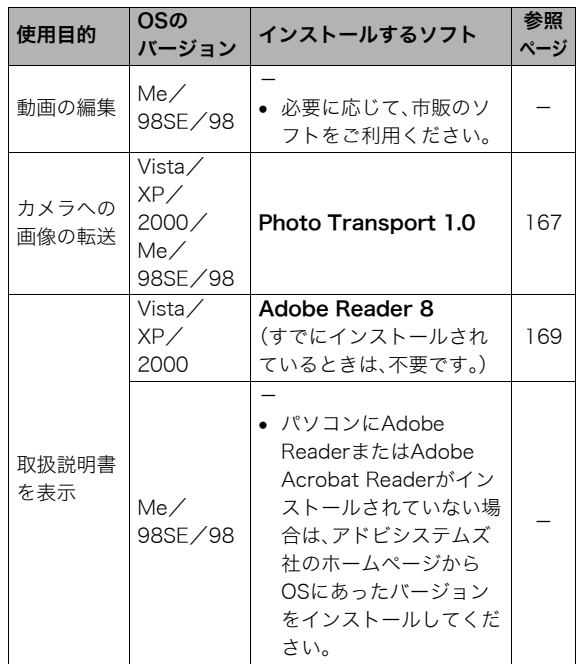

## ■ 同梱ソフト使用時の動作環境について

使用するソフトによってパソコンに必要な動作環境が異なりま すので、必ず確認してください。また、各ソフトの動作環境はア プリケーションを動作させるために必要な最低限の性能です。 取り扱う画像サイズや枚数によって、これ以上の性能を必要と します。

#### USB driver Type B

- Windows Vista/XP/2000/Meの場合は、インストールす る必要はありません。
- Windows 95/3.1からバージョンアップしたパソコンでは 動作保証いたしません。

#### Photo Loader with HOT ALBUM 3.1

- HD :2GB以上
- その他:Internet Explorer 5.5以上のインストール DirectX 9.0以上 Windows Media Player 9以上 QuickTime 7以上

#### DirectX 9.0c

HD :インストールに65MB(HDは18MB)

#### Photo Transport 1.0

メモリ:64MB以上 HD :約2MB以上

#### Adobe Reader 8

CPU :Pentium IIIクラス メモリ:128MB以上 HD : 180MB以上 その他:Internet Explorer 6.0以上のインストール

## QuickTime 7

CPU : Pentium以上

- メモリ:128MB以上
- OS : Windows 2000 Servive Pack 4/XP

## VideoStudioおまかせモード3.2 SE VCD (英語版: Movie Wizard 3.2 SE VCD)

- CPU :Intel Pentium 4, M, D, Extreme Edition, または AMD Athlon 64 以上
- メモリ:256MBのRAM (512MB以上推奨)
- HD :250MBの空き領域(プログラムインストール用) ビデオキャプチャおよび編集用に4GB以上のハード ディスクスペース
- その他:画面の解像度1024×768以上 他にDirectX、Microsoft Windows Media Player、 QuickTime 7、Flash Playerが必要

## VideoStudio10 Plus for CASIO(体験版) (英語版:VideoStudio10 Plus for CASIO(Trial Version.)) ※30日期間限定版

- CPU :Intel Pentium 4, M, D, Extreme Edition, または AMD Athlon 64 以上
- メモリ:512MBのRAM (1GB以上推奨)
- HD :1GBの空き領域(プログラムインストール用) ビデオキャプチャおよび編集用に4GB以上のハード ディスクスペース
- その他:画面の解像度1024×768以上 他にDirectX、Microsoft Windows Media Player、 QuickTime 7、Flash Playerが必要

## 重要

• 各ソフトの詳しい動作環境については、付属のCD-ROM (The CASIO Digital Camera Software)内の「お読みくだ さい」ファイルを参照して、ご確認ください。

## ■ 英語版のソフトを利用するときは

英語版のソフトを利用したいときは、CD-ROMから英語のソフ トをインストールしてください。ただし、日本語版と英語版を2 重インストールしないでください。

• 英語版のソフトをインストールするときは、CD-ROMをパソ コンにセットして、日本語のMENU画面が表示されたら、 "Language"の"English"をクリックします。

#### ■ 同梱ソフトをWindows Vistaで使用する場合の ご注意

- Photo Transportは、64bitのWindows Vistaには対応してお りません。
- Photo Transportは、管理者(Administrator)権限以外は使用 できません。
- 自作パソコンやデュアル環境でのサポートは行っていませ  $h_{\alpha}$
- お客様のパソコン環境によっては、対応できない場合があり ます。
- 以前購入されたカメラに同梱のPhoto Loaderで保存してい る画像データは、Photo Loader with HOT ALBUMに移行す ることで引き続きお使いいただけます。

## 画像をパソコンで見る/パソコンに保存する

USBクレードルを介してカメラをパソコンに接続して、画像(静 止画や動画などのファイル)をパソコンで見たり、パソコンに保 存することができます。

• Windowsのバージョンによっては、付属のCD-ROMからUSB ドライバをインストールする必要があります。

#### 操作の流れ

1.Windows 98SE/98の場合、USBドライバをインストール する(158ページ) Windows Vista/XP/2000/Meの場合は、手順2に進む

2.カメラとパソコンを、USBクレードルを使って接続する (159ページ)

3.画像ファイルを見る/保存する(161ページ)

#### ■ USBドライバをインストールする(98SE/98の場合のみ)

#### USBドライバをインストールする前にカメラとパソコン を接続しない!

パソコンがカメラを認識しなくなります。 Windows 98SE/98をお使いの場合、必ず最初にUSBドライ バをインストールしてください。 インストールが終わるまで、カメラとパソコンを接続しないで

ください。

以下の操作手順は、Windows 98の場合です。Windows 98SEの 場合、表示画面などが若干異なりますが、操作の流れは同じです。

- *1.* 付属のCD-ROM(The CASIO Digital Camera Software)をパソコンのCD-ROMドライブにセットする メニュー画面が表示されます。
- *2.*"USB driver B"の"インストール"をクリックする インストールが始まります。
- *3.* ダイアログの指示にしたがって"次へ"をクリックする
- *4.* 完了の画面が表示されたら、"完了"をクリックする
	- セットアップ完了の画面が表示されると、ご使用のOSに よってはパソコンの再起動を要求されることがありま す。その場合は、再起動させます。
- *5.* インストールが終わったら、"終了"をクリックしてメ ニューを終了してからCD-ROMを取り出す
	- 機種によってはパソコンが自動的に再起動する場合があ ります。そのときに、CD-ROMのメニューが表示される場 合があります。"終了"をクリックしてメニューを終了し てからCD-ROMを取り出してください。

■ カメラとパソコンを接続する

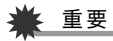

- ACアダプターを使用しないでパソコンとファイルのやり とりを行った場合、電池が消耗していると、操作中にカメラ の電源が切れる可能性があります。専用ACアダプターを使 用することをおすすめします。
- *1.* 付属のACアダプターをUSBクレードルの【DC IN 5.3V】と家庭用コンセントに接続する

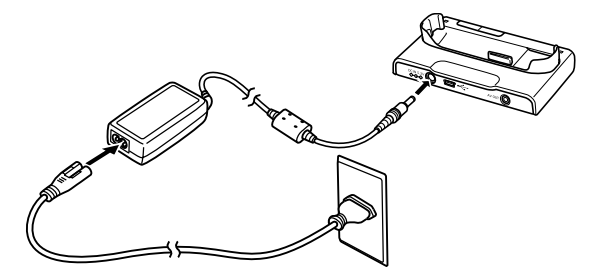

• ACアダプターを使用しないときは、充分に充電された電 池を使用してください。

*2.* 付属のUSBケーブルで、USBクレードルとパソコンの USB端子を接続する

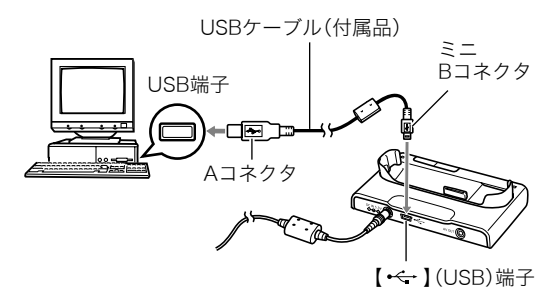

- USB端子の形状とケーブルの接続端子の形状を合わせて 接続してください。
- USBコネクタは奥まで確実に差し込んでください。正し く接続しないと、正常に動作しません。
- *3.* カメラの電源を入れ、【MENU】を押す
	- カメラはまだUSBクレードルにセットしないでくださ い。
- **4. "設定"タブ→"USB"と選び、【▶】を押す**
- **5.** 【▲】【▼】で"Mass Storage"を選び、【SET】を押す
- *6.* カメラの電源を切り、カメラをUSBクレードルの上に セットする
	- カメラの電源を入れたまま、USBクレードルの上にセッ トしないでください。
	- 内蔵メモリーの画像をパソコンに保存する場合は、カメ ラからメモリーカードを取り出した状態でUSBクレード ルにセットしてください。
- *7.* USBクレードルの【USB】 を押す

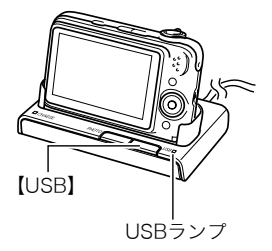

#### カメラとパソコンを接続すると

USBモードになり、USBクレードルのUSBランプが緑色に点灯 します。パソコンは、カメラ内のメモリーカードまたは内蔵メモ リーを「リムーバブルディスク」として認識します。

カメラのUSB設定を変更しない限り、次回からは手順3から5の 操作は不要です。

• パソコンのOSの環境によっては、「リムーバブルディスク」ガ イダンスが表示されることがあります。この場合は、ガイダン スを閉じてください。

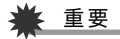

• 「カメラをUSBクレードルからはずす」(163ページ)の操作 を行わずにケーブルを抜いたり、カメラをUSBクレードル からはずさないでください。画像データが破壊される恐れ があります。

#### ■ 2回目以降のパソコンとの接続

次にカメラとパソコンを接続するときは、以下のようにします (USBドライバのインストールおよびメニューからの設定が不 要になります)。

- *1.* カメラの電源を切ってから、カメラをUSBクレードルの 上にセットする
- *2.* USBクレードルの【USB】を 押す
	- USBモードになり、USBク レードルのUSBランプが緑 色に点灯します。

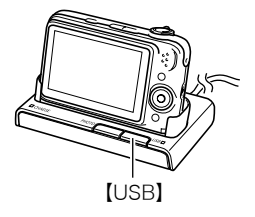

## ■ カメラの画像をパソコンで見る

カメラとパソコンを接続した状態で、パソコンでカメラの画像 を見ることができます。

*1.* Windows XPの場合: "スタート"→"マイコン ピュータ"の順でクリック する Windows Vistaの場合: "スタート"→"コンピュー タ"の順でクリックする

> Windows 2000/Me/ 98SE/98の場合: "マイコンピュータ"をダブ

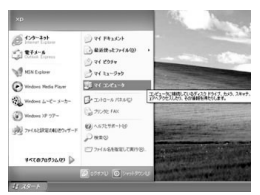

Windows XPの場合

*2.*"リムーバブルディスク"を ダブルクリックする

ルクリックする

• メモリーカードまたは内 蔵メモリーは、「リムーバ ブルディスク」として認識 【USB】 されています。

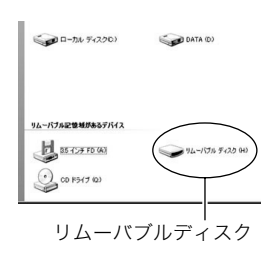

*3.*"DCIM"フォルダをダブル クリックする

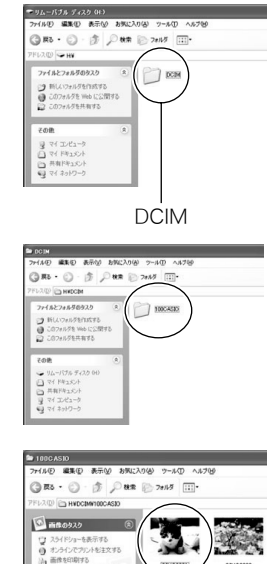

ダをダブルクリックする

*4.* 見たい画像が入ったフォル

- *5.* 見たい画像ファイルをダブ ルクリックする 画像が表示されます。
	- ファイル名については「メ モリー内のフォルダ構造」 (177ページ)を参照くだ さい。

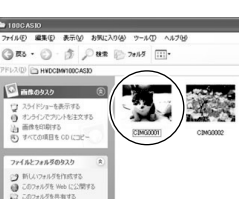

## ▎<sub>参老</sub>

• カメラ内で回転表示させた画像をパソコンで見た場合は、 回転させる前の画像が表示されます。

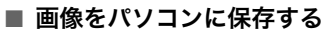

パソコンで画像を加工したりアルバムを作るには、画像をパソ コン内に保存する必要があります。保存は、カメラをUSBクレー ドルを介してパソコンに接続した状態で行います。

*1.* Windows XPの場合: "スタート"→"マイコン ピュータ"の順でクリック

> する Windows Vistaの場合: "スタート"→"コンピュー タ"の順でクリックする Windows 2000/Me/ 98SE/98の場合: "マイコンピュータ"をダブ ルクリックする

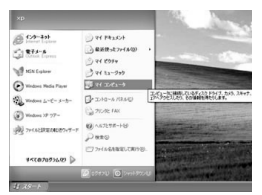

Windows XPの場合

- *2.*"リムーバブルディスク"を ダブルクリックする
	- メモリーカードまたは内 蔵メモリーは、「リムーバ ブルディスク」として認識 されています。

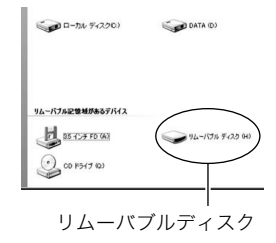

*3.*"DCIM"フォルダを右ボタ ンでクリックする

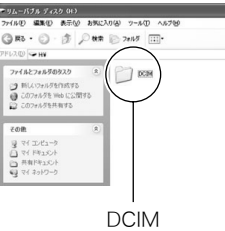

- *4.* メニューの"コピー"をクリックする
- *5.* Windows XPの場合:

"スタート"→"マイドキュメント"の順でクリックする Windows Vistaの場合:

"スタート"→"ドキュメント"の順でクリックする Windows 2000/Me/98SE/98の場合: "マイドキュメント"をダブルクリックして開く

- すでに"DCIM"フォルダが保存されている場合は、上書き されてしまいます。すでに保存されている"DCIM"フォル ダの名前を変えるなどしてからコピーしてください。
- *6.*"マイドキュメント"メニューで、"編集"→"貼り付け"の 順でクリックする

"DCIM"フォルダ(画像ファイルが保存されているフォル ダ)が"マイドキュメント"フォルダにコピーされ、画像も一 緒にパソコンに保存されます。

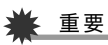

- 内蔵メモリーやメモリーカード内の画像に対して、パソコ ンで修正・削除・移動・名前の変更などを行わないでくださ い。画像管理データと整合性がとれず、カメラで再生できな くなったり、撮影枚数が極端に変わったりします。修正・削 除・移動・名前の変更などはパソコンに保存した画像で行っ てください。
- 画像を見たり保存している途中でケーブルを抜いたり、カ メラやクレードルの操作を行わないでください。データが 破壊される恐れがあります。

## ■ カメラをUSBクレードルからはずす

#### Windows Vista/XP/98SE/98の場合

USBクレードルの【USB】を押し、USBランプが消灯したのを確 認してから、カメラをUSBクレードルから取りはずします。

#### Windows 2000/Meの場合

パソコン画面上のタスクトレイのカードサービスを左クリック し、カメラに割り当てられているドライブ番号の停止を選択し ます。その後、USBクレードルの【USB】を押し、USBランプが消 灯したのを確認してから、カメラをUSBクレードルから取りは ずします。

## パソコンに自動で画像を保存する/画像を管理する

パソコンに保存した画像を管理するには、付属のCD-ROMに収 録されているPhoto Loader with HOT ALBUMをパソコンにイ ンストールします。Photo Loader with HOT ALBUMを使用す れば、パソコンに画像を自動で取り込んで、撮影年月日で整理が でき、カレンダー形式で表示することができます。

## ■ Photo Loader with HOT ALBUMをインス トールする

- *1.* パソコンを起動し、付属のCD-ROMをパソコンのCD-ROMドライブに入れる
	- パソコンの設定によっては、自動的にメニュー画面が表 示されない場合があります。その場合は、CD-ROMが割り 当てられているドライブを開き、AutoMenu.exeをダブ ルクリックしてください。
- *2.*"Photo Loader with HOT ALBUM 3.1"をクリック して選び、"お読みください"をクリックして読む
	- インストールするために必要な条件や動作環境が書かれ ています。
- *3.* Photo Loader with HOT ALBUMの"インストール" をクリックする

#### *4.* 画面の指示にしたがって操作する Photo Loader with HOT ALBUMがインストールされます。

#### DirectXの確認

Photo Loader with HOT ALBUMで取り込んだ画像を管理する には、パソコンにDirectX 9.0以上がインストールされている必 要があります。パソコンの「DirectX 診断ツール」を見てDirectX のバージョンを確認してください。

- *1.* パソコンのメニューで"スタート"→"すべてのプログラ ム"→"アクセサリ"→"システムツール"の順でたどり、 "システム情報"を開く
- **2.** メニューバーから"ツール"→"DirectX 診断ツール"の 順で開く
- *3.*"システム"タブをクリックし、"DirectX バージョン"が 9.0以上であることを確認する
- *4.*"終了"をクリックして「DirectX 診断ツール」を終了す る
	- DirectX 9.0以上がインストールされている場合は、付属 のCD-ROMに収録されている「DirectX 9.0c」をインス トールする必要はありません。
	- DirectX 9.0以上がインストールされていない場合は、付 属のCD-ROMに収録されている「DirectX 9.0c」をインス トールしてください。

164 パソコンを利用する

## 動画を再生する

動画はQuickTime 7以降をインストールする と再生することができます。パソコンに動画 をコピーしてから、画像ファイルをダブルク リックして再生してください。

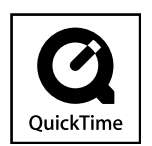

- *1.* パソコンを起動し、付属のCD-ROMを パソコンのCD-ROMドライブに入れ る
	- パソコンの設定によっては、自動的にメニュー画面が表 示されない場合があります。その場合は、CD-ROMが割り 当てられているドライブを開き、AutoMenu.exeをダブ ルクリックしてください。
- *2.*"QuickTime 7"をクリックして選び、"お読みくださ い"をクリックして読む
	- インストールするために必要な条件や動作環境が書かれ ています。
- *3.*"QuickTime 7" の"インストール"をクリックする
- *4.* 画面の指示にしたがって操作する QuickTime 7がインストールされます。

## ■ 動画再生時の動作環境

カメラで撮影した動画をパソコンで再生する場合、以下の動作 環境を推奨します。

- **OS** : Vista/XP/2000
- CPU : Pentium M、1GHz 以上 Pentium 4、2GHz 以上

必要なソフトウェア:QuickTime 7、DirectX 9.0c

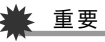

- 上記の動作環境は推奨の環境であり、動作を保証するもの ではありません。
- 上記動作環境のパソコンでも、設定状態やインストールさ れているソフトウェアによっては、正しく動作しない場合 があります。

## 動画を編集する

動画を編集するには、付属のCD-ROMに収録されている VideoStudioおまかせモード3.2 SE VCD(英語版:Movie Wizard 3.2 SE VCD) をパソコンにインストールします。

## ▌参考

• 付属のCD-ROMに収録されているVideoStudioおまかせ モード3.2 SE VCDはVideo-CDの作成はできますが、DVD の作成はできません。製品版にアップグレード(有料)する ことでDVDの作成ができるようになります。VideoStudio おまかせモード3.2 SE VCDの機能やバージョンアップに ついては「お読みください」をご覧ください。

#### ■ VideoStudioおまかせモード3.2 SE VCDを インストールする

- *1.* パソコンを起動し、付属のCD-ROMをパソコンのCD-ROMドライブに入れる
	- パソコンの設定によっては、自動的にメニュー画面が表 示されない場合があります。その場合は、CD-ROMが割り 当てられているドライブを開き、AutoMenu.exeをダブ ルクリックしてください。
- *2.*"VideoStudioおまかせモード3.2 SE VCD"をクリッ クして選び、"お読みください"をクリックして読む
	- インストールするために必要な条件や動作環境が書かれ ています。
- *3.*"VideoStudioおまかせモード3.2 SE VCD"の"インス トール"をクリックする
- *4.* 画面の指示にしたがって操作する
	- "VideoStudioおまかせモード3.2 SE VCD"がインス トールされます。

より高度な編集をおこなう場合は、体験版として下記のアプリ ケーションを同じようにインストールしてご利用ください。製 品版のVideoStudio10との違いは、おまかせモードの機能削 除と30日の期間限定版となっています。

VideoStudio10 Plus for CASIO(体験版) (英語版:VideoStudio10 Plus for CASIO(Trial Version.)) ※30日期間限定版

166 パソコンを利用する

## カメラに画像を転送する

パソコンに取り込んだ画像を、もう一度カメラへ戻すには、付属 のCD-ROMに収録されているPhoto Transportをパソコンにイ ンストールします。

#### ■ Photo Transportをインストールする

- *1.* パソコンを起動し、付属のCD-ROMをパソコンのCD-ROMドライブに入れる
	- パソコンの設定によっては、自動的にメニュー画面が表 示されない場合があります。その場合は、CD-ROMが割り 当てられているドライブを開き、AutoMenu.exeをダブ ルクリックしてください。
- *2.*"Photo Transport"をクリックして選び、"お読みくだ さい"をクリックして読む
	- インストールするために必要な条件や動作環境が書かれ ています。
- *3.*"Photo Transport"の"インストール"をクリックする
- *4.* 画面の指示にしたがって操作する Photo Transportがインストールされます。

### ■ 画像ファイルをカメラに転送する

- *1.* あらかじめカメラをパソコンに接続しておく
	- パソコンとの接続方法は、159ページをご覧ください。
- *2.* パソコンのメニューで"スタート"→"すべてのプログラ ム"→"Casio"→"Photo Transport"の順でクリックし て、Photo Transportを開く Photo Transportが起動します。
- *3.* Photo Transportの[転送ボタン]に転送したい画像 ファイルをドラッグアンドドロップする

ドラッグアンドドロップは次のようにします。転送したい 画像ファイルに" β" (矢印)を合わせ、マウスの左ボタンを 押したままにします。そのままPhoto Transportの [転送ボタン]に画像データを引きずり、マウスの左ボタンを 離します。

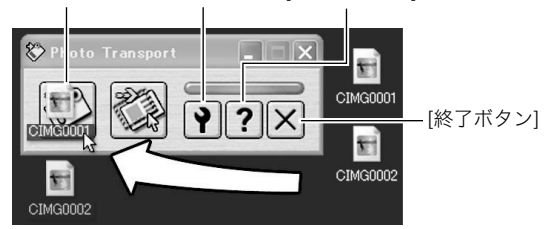

#### [転送ボタン] [設定ボタン] [ヘルプボタン]

*4.* 画面の指示にしたがって操作する

画像ファイルがカメラに転送されます。

• 画面の指示や転送される画像の詳細はPhoto Transport の設定によって異なります。詳しくは[設定ボタン]や[ヘ ルプボタン]を押して設定内容を確認してください。

## 重要

- 画像によっては一部転送できない場合があります。
- 動画は転送できません。
- 転送できる画像は下記の拡張子の画像データです。 .jpg、 .jpeg、.jpe、.bmp(.bmpはJPEG画像に変換されて転 送されます。)

## ■ パソコンの画面をカメラに転送する

パソコンに表示されている画面を取り込んで、画像ファイルと してカメラへ送ることができます。

- *1.* あらかじめカメラをパソコンに接続しておく
	- パソコンとの接続方法は、159ページをご覧ください。
- *2.* パソコンのメニューで"スタート"→"すべてのプログラ ム"→"Casio"→"Photo Transport"の順でクリックし て、Photo Transportを開く Photo Transportが起動します。
- *3.* 転送したい画面を表示する

*4.* Photo Transportの[キャプチャーボタン]をクリック する

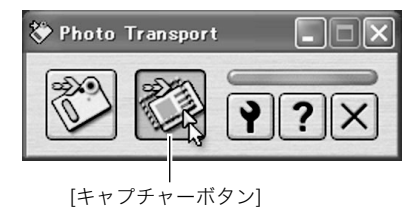

*5.* 転送したい範囲を囲む

転送したい部分の左上に"Q3"(矢印)を移動してマウスの左 ボタンを押したままにし、そのままマウスを右下へずらす ことで転送したい範囲を囲みます。

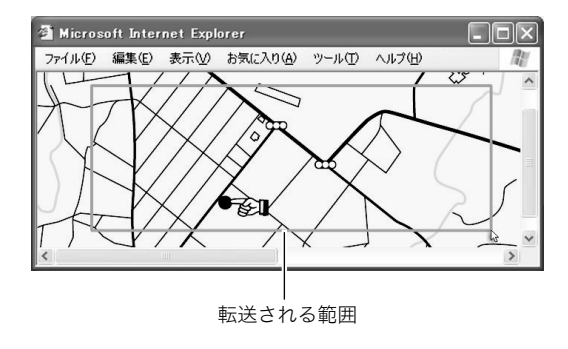

## *6.* 画面の指示にしたがって操作する

囲んだ範囲の画像がカメラに転送されます。

• 画面の指示や転送される画像の詳細はPhoto Transport の設定によって異なります。詳しくは[設定ボタン]や[ヘ ルプボタン]を押して設定内容を確認してください。

## 重要

• キャプチャーした画像はJPEG画像に変換されて転送され ます。

## ■ 設定/ヘルプについて

設定内容の変更は[設定ボタン]をクリックして変更します。設定 内容、操作方法やトラブルシューティングについては、Photo Transportの[ヘルプボタン]をクリックしてヘルプをご覧くだ さい。

## 取扱説明書(PDFファイル)を読む

取扱説明書をお読みになるには、パソコンにAdobe Readerま たはAdobe Acrobat Readerがインストールされている必要が あります。インストールされていない場合は、Adobe Readerを インストールしてください。

## ユーザー登録をする

パソコンからインターネットを通してのみ、ユーザー登録をす ることができます。ユーザー登録をするには、パソコンがイン ターネットに接続されていることが必要です。 「カシオデジタルカメラオフィシャルWebサイト」へのユーザー 登録となります。ユーザー登録で登録いただいた個人情報のお 取り扱いに関しては、Webサイト上の「ご利用になる前に」に記 載されていますので、ご確認ください。ユーザー登録はデジタル カメラ本体や付属ソフトのバージョンアップのご連絡その他情 報発信を目的としています。付属ソフトウェアについては、ユー ザー登録をしなくてもインストールや使用は可能です。

- *1.* パソコンを起動し、付属のCD-ROMをパソコンのCD-ROMドライブに入れる
	- パソコンの設定によっては、自動的にメニュー画面が表 示されない場合があります。その場合は、CD-ROMが割り 当てられているドライブを開き、AutoMenu.exeをダブ ルクリックしてください。
- *2.*"オンラインユーザ登録"をクリックする Webブラウザソフトが起動し、ユーザー登録が可能になります。
- *3.* 画面の指示にしたがってユーザー登録を行う
- *4.* ユーザー登録が終了したら、インターネットの接続を終 了する
	- 下記のアドレスからもユーザー登録ができます。 http://www.casio.jp/reg/dc/

## CD-ROMのメニューを終了する

CD-ROMのメニューを終了するには、"終了"をクリックします。

170 パソコンを利用する

## Macintoshを利用する

Macintosh OSのバージョンおよび使用目的に応じて、必要なソ フトをインストールしてください。

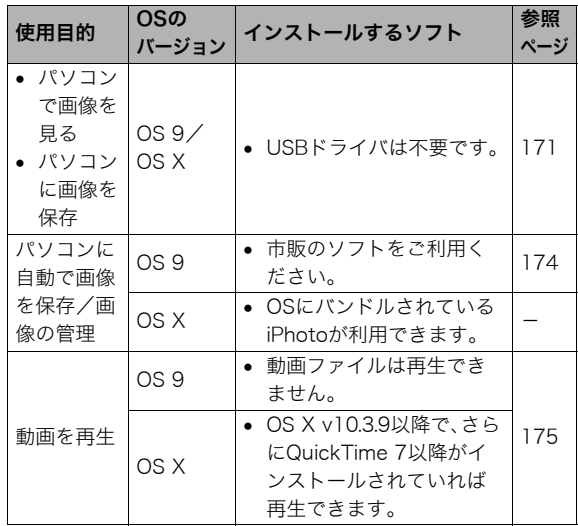

## 画像をパソコンで見る/パソコンに保存する

USBクレードルを介してカメラをパソコンに接続し、画像(静止 画や動画などのファイル)をパソコンで見たり、パソコンに保存 することができます。

## · 重要

• Mac OS 8.6以前、またはMac OS Xの10.0ではご使用でき ません。Mac OS 9、X(10.1、10.2、10.3、10.4)のみで使用 できます(OS標準のUSBドライバを使用)。

### ■ カメラとパソコンを接続する

*1.* 付属のACアダプターをUSBクレードルの【DC IN 5.3V】と家庭用コンセントに接続する

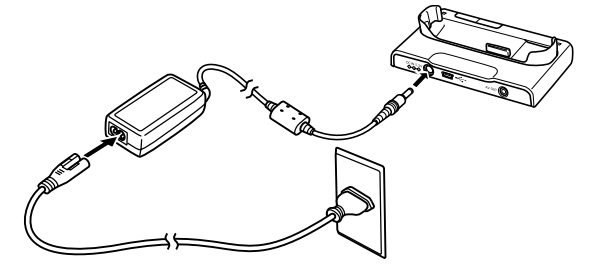

• ACアダプターを使用しないときは、充分に充電された電池を 使用してください。

*2.* 付属のUSBケーブルで、USBクレードルとパソコンの USB端子を接続する

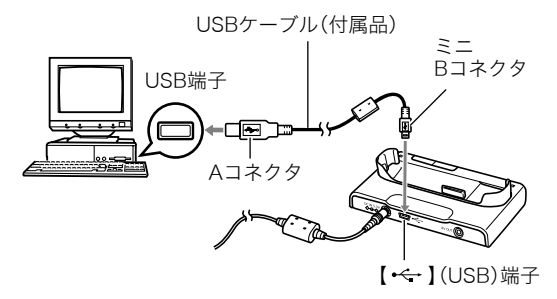

- USB端子の形状とケーブルの接続端子の形状を合わせて 接続してください。
- USBコネクタは奥まで確実に差し込んでください。正し く接続しないと、正常に動作しません。
- *3.* カメラの電源を入れ、【MENU】を押す
	- カメラは、まだUSBクレードルにセットしないでくださ い。
- **4. "設定"タブ→"USB"と選び「▶】を押す**
- **5.** [▲] [▼]で"Mass Storage"を選び、[SET]を押す
- *6.* カメラの電源を切り、カメラをUSBクレードルの上に セットする
	- カメラの電源を入れたまま、USBクレードルの上にセッ トしないでください。
	- 内蔵メモリーの画像をパソコンに保存する場合は、カメ ラからメモリーカードを取り出した状態でUSBクレード ルにセットしてください。
- *7.* USBクレードルの【USB】 を押す

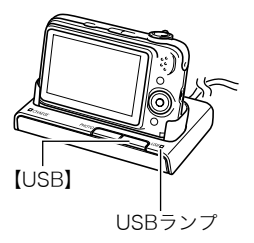

#### カメラとパソコンを接続すると

USBモードになり、USBクレードルのUSB ランプが緑色に点灯します。パソコンは、カ メラ内のメモリーカードまたは内蔵メモ リーを「ドライブ」として認識します。 Mac OSのバージョンにより、表示される アイコンが異なる場合があります。 カメラのUSB設定を変更しない限り、次回 からは手順3から5の操作は不要です。

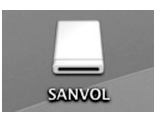

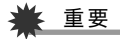

• 「カメラをUSBクレードルからはずす」(174ページ)の操作 を行わずにケーブルを抜いたり、カメラをクレードルから はずさないでください。画像のデータが破壊される恐れが あります。

#### ■ 2回目以降のパソコンとの接続

次にカメラとパソコンを接続するときは、以下のようにします (メニューからの設定が不要になります)。

- *1.* カメラの電源を切ってから、カメラをUSBクレードルの 上にセットする
- *2.* USBクレードルの【USB】を 押す

USBモードになり、USBク レードルのUSBランプが緑色 に点灯します。

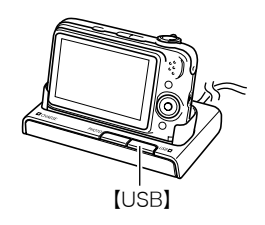

#### ■ カメラの画像をパソコンで見る

カメラとパソコンを接続した状態で、パソコンでカメラの画像 を見ることができます。

*1.* 表示されたドライブをダブルクリックする

- *2.*「DCIM」フォルダをダブルクリックする
- *3.* 見たい画像の入ったフォルダをダブルクリックする
- *4.* 見たい画像ファイルをダブルクリックする 画像が表示されます。

## 重要

● パソコンのモニターに同一の画像を表示したまま放置しな いでください。残像現象(画面焼け)の原因になります。

## ▌参老

● カメラ内で回転表示させた画像をパソコンで見た場合は、 回転させる前の画像が表示されます。

## ■ 画像をパソコンに保存する

パソコンで画像を加工したりアルバムを作るには、画像をパソ コン内に保存する必要があります。保存は、カメラをUSBクレー ドルを介してパソコンに接続した状態で行います。

*1.* 表示されたドライブをダブルクリックする

*2.*「DCIM」フォルダを保存したいフォルダにドラッグアン ドドロップする

「DCIM」フォルダがMacintosh内のフォルダにコピーされ ます。

• ドラッグアンドドロップとは、マウスのポインタ(矢印) が画像ファイルのアイコン上に重なった状態でマウスの ボタンを押し、そのままマウスを移動(ドラッグ)させて、 別の場所でマウスのボタンを離す(ドロップ)操作のこと をいいます。

## 重要

- 内蔵メモリーやメモリーカード内の画像に対して、パソコ ンで修正・削除・移動・名前の変更などを行わないでくださ い。画像管理データと整合性がとれず、カメラで再生できな くなったり、撮影枚数が極端に変わったりします。修正・削 除・移動・名前の変更などはパソコンにコピーした画像で 行ってください。
- 画面を見たり保存している途中でケーブルを抜いたり、カ メラやクレードルの操作を行わないでください。データが 破壊される恐れがあります。

■ カメラをUSBクレードルからはずす

- *1.* 画面上のカメラのドライブをゴミ箱へドラッグアンド ドロップする
- *2.* USBクレードルの【USB】を押し、USBランプが消灯し ているのを確認してから、カメラをUSBクレードルから 取りはずす

## パソコンに自動で画像を保存する/画像を管理 する

Mac OS Xをお使いの場合は、OSにバンドルされているiPhoto を使って静止画像の管理ができます。

Mac OS 9をお使いの場合は、市販のソフトをご利用ください。

## 動画を再生する

動画はMacintoshにすでにインストールされ ているQuickTimeで再生することができま す。Macintoshに動画をコピーしてから、画像 ファイルをダブルクリックして再生してくだ さい。

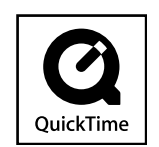

#### ■ 動画再生時の動作環境

カメラで撮影した動画をパソコンで再生する場合、以下の動作 環境を推奨します。

OS : Mac OS X v10.3.9以降 QuickTimeバージョン:QuickTime 7以降

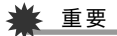

- 上記の動作環境は推奨の環境であり、動作を保証するもの ではありません。
- 上記動作環境のパソコンでも、設定状態やインストールさ れているソフトウェアによっては、正しく動作しない場合 があります。
- OS 9では動画ファイルは再生できません。

#### ユーザー登録をする

パソコンからインターネットを通してのみ、ユーザー登録をす ることができます。「カシオデジタルカメラオフィシャルWebサ イト」で登録を行ってください。 ユーザー登録アドレス http://www.casio.jp/reg/dc/ ユーザー登録で登録いただいた個人情報のお取り扱いに関して は、Webサイト上の「ご利用になる前に」に記載されていますの で、ご確認ください。ユーザー登録はデジタルカメラ本体やその 他情報発信を目的としています。

## メモリーカードを直接パソコンに接続して画 像を保存する

パソコンの機種によって接続方法が異なります。代表的な接続 方法は次の通りです。接続後はUSBクレードル経由の接続時と 同様の操作で画像の保存ができます。

## ■ メモリーカードスロットのある機種

ご使用のメモリーカードに対応しているかご確認のうえ、メモ リーカードを直接差し込みます。

## ■ PCカードスロットのある機種

ご使用のメモリーカードに対応し た市販のPCカードアダプターを使 用します。具体的な使用方法は、PC カードアダプターとパソコンに付 属の取扱説明書を参照ください。

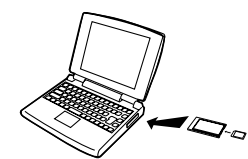

### ■ 前記以外の機種

以下のどちらかの方法で接続します。

– ご使用のメモリー カードに対応した市 販のメモリーカード 用リーダー/ライ ターを使用します。具 体的な使用方法は、メ モリーカード用リー ダー/ライターに付 属の取扱説明書を参 照ください。

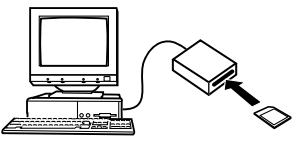

– 市販のPC カード用 リーダー/ ライターと ご使用のメ

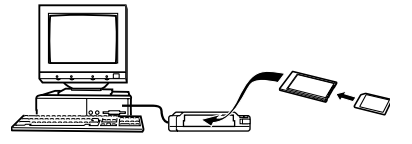

モリーカー

ドに対応した市販のPCカードアダプターを使用します。具 体的な使用方法は、PCカード用リーダー/ライターとPC カードアダプターに付属の取扱説明書を参照ください。

## メモリー内のデータについて

本機で撮影された画像やその他のデータは、DCF(Design rule for Camera File system)規格に準拠した方法でメモリーへ保 存されます。

## ■ DCF規格について

DCF規格対応の機器(デジタルカメラやプリンターなど)の間で 画像の互換性があります。画像ファイルのデータ形式やメモリー 内のフォルダ構造に規定がありますので、本機で撮影した画像を DCF規格対応の他社のカメラで見たり、この規格対応の他社のプ リンターで印刷したりすることができます。逆にDCF規格対応の 他社のデジタルカメラの画像も本機で見ることができます。

#### ■ メモリー内のフォルダ構造

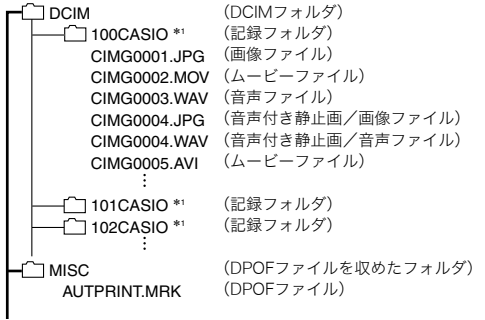

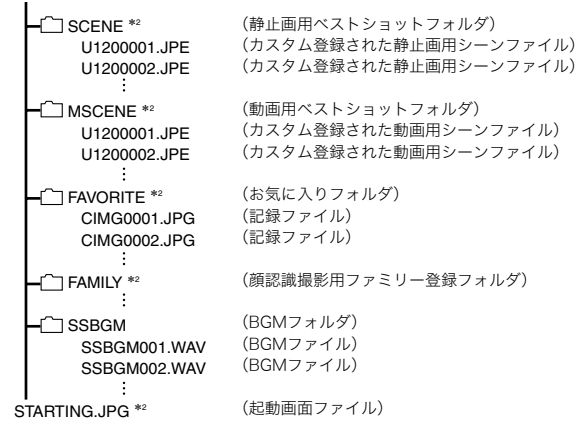

※1 本機のベストショットモードにはオークションサイトへの出展品を撮影す る"オークション"のシーンを収録しています。このシーンで撮影した場合、 記録フォルダ名は「100 AUCT」となります。 ※2 内蔵メモリー内にのみ作成されるフォルダです。

## フォルダ/ファイルの内容

- DCIMフォルダ: カメラで扱うファイルすべてを収めたフォルダです。
- 記録フォルダ: カメラで記録したファイルを収めたフォルダです。
- 画像ファイル: カメラで撮影した画像ファイルです。拡張子は「JPG」です。
- ムービーファイル: カメラで撮影したムービーファイルです。拡張子は「MOV」ま たは「AVI」です。
- 音声ファイル: カメラで記録した音声ファイルです。拡張子は「WAV」です。
- 音声付き静止画/画像ファイル: 音声付き静止画の画像を記録したファイルです。拡張子は 「JPG」です。
- 音声付き静止画/音声ファイル: 音声付き静止画の音声を記録したファイルです。拡張子は 「WAV」です。
- DPOFファイルを収めたフォルダ: DPOFファイルなどを収めたフォルダです。
- 静止画用ベストショットフォルダ: カスタム登録された静止画用シーンファイルを収めたフォル ダです。
- カスタム登録された静止画用シーンファイル: ベストショットモードの静止画撮影で使用されるファイルで す。
- 動画用ベストショットフォルダ: カスタム登録された動画用シーンファイルを収めたフォルダ です。
- カスタム登録された動画用シーンファイル: ベストショットモードの動画撮影で使用されるファイルで す。
- お気に入りフォルダ: お気に入りの画像ファイルを収めたフォルダです。320× 240 pixelsの画像として収められています。
- 顔認識撮影用ファミリー登録フォルダ: ファミリー登録された顔データファイルを収めたフォルダで す。このフォルダ内のデータに手を加えると、カメラが正常に 動作しなくなる恐れがありますので、消去したり編集したり しないようにご注意ください。
- BGMフォルダ: BGMを記録した音声ファイルを収めたフォルダです。
- 起動画面ファイル: 起動画面を記録したファイルです。起動画面を設定した場合 に作成されます。

178 パソコンを利用する

#### ■ このカメラで扱える画像ファイル

- 本機で撮影した画像ファイル
- DCF規格に対応している画像ファイル

DCF規格の画像ファイルでも、使用できない機能がある場合が あります。また、本機以外で撮影された画像の場合、再生にかか る時間が長くなる場合があります。

#### ■ パソコン上で内蔵メモリー/メモリーカードを扱 うときのご注意

- メモリーの内容をパソコンのハードディスクやCD-R、MO ディスクなどに保存する際は"DCIM"フォルダごと保存して ください。その際"DCIM"フォルダの名前を年月日などに変え ておくと、あとで整理するときに便利です。ただし、パソコン のハードディスクなどに保存したファイルを再度メモリーに 戻して本機で再生する場合は、フォルダ名をパソコン上で "DCIM"に戻してからご使用ください。本機では"DCIM"以外 の名前のフォルダは認識されません。"DCIM"フォルダ内の他 のフォルダ名を変えた場合も同様です。元の名前に戻してか ら使用してください。
- フォルダやファイルをカメラで正しく認識させるためには、 メモリー内のフォルダ構造が177ページのフォルダ構造の通 りである必要があります。

# 付録

各部の説明が記載されている主なページを( )内に示しま す。

■ カメラ本体

前面

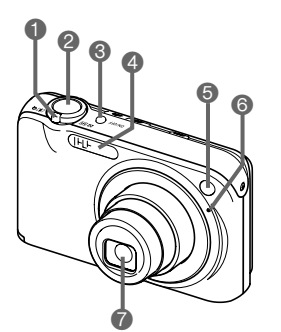

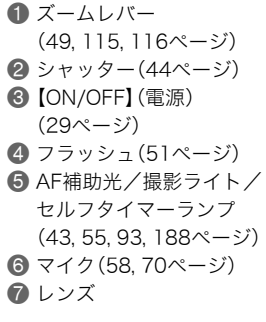

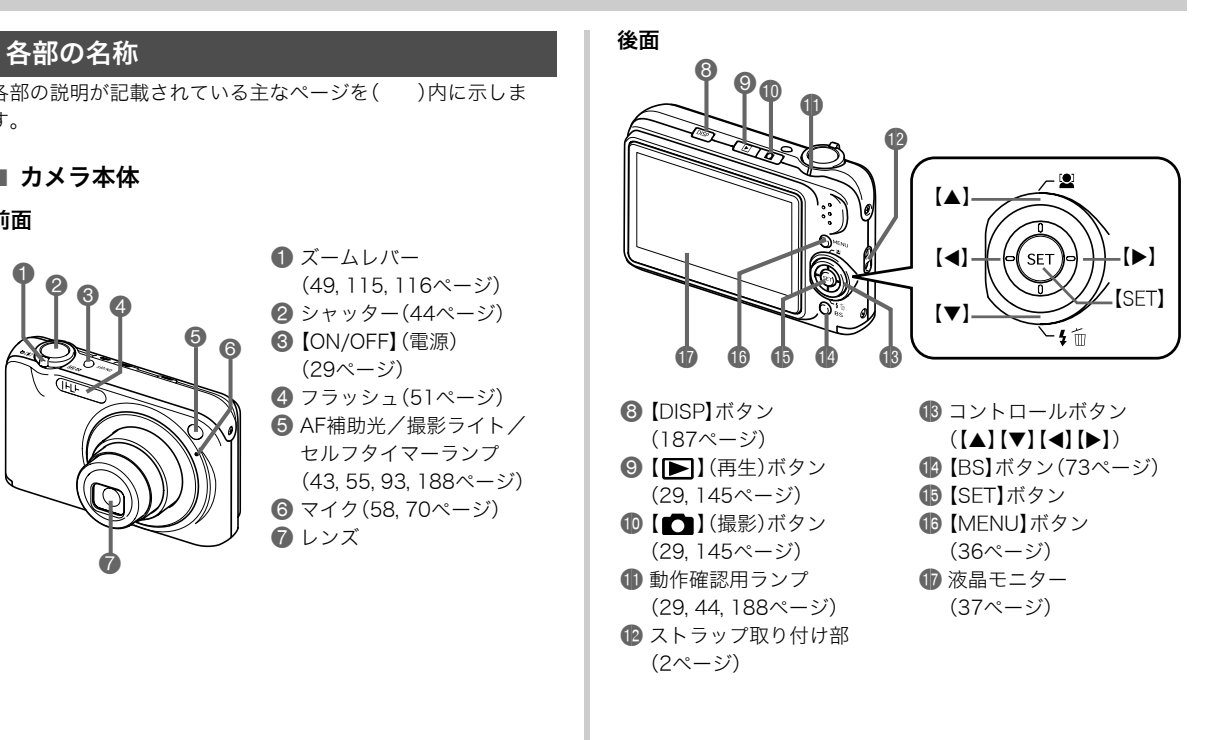

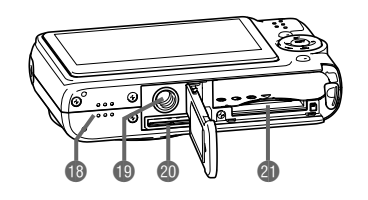

**Bスピーカー(107ページ)** 

**DE 三脚穴** 

三脚に取り付けるときに使用します。 ck クレードル接続端子(26ページ)

4 雷池/メモリーカード挿入部(25, 33ページ)

底面 ■ USBクレードル

#### 前面

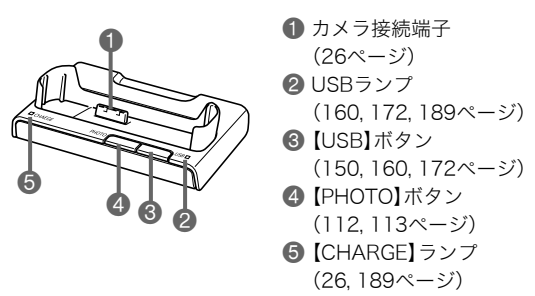

後面

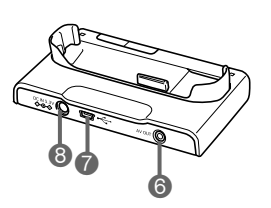

6【AV OUT】(AV出力)端子 (113ページ) **7** 【←】(USB)端子 (149, 160, 172ページ) 8【DC IN 5.3V】(外部電源) 端子(26ページ)

## 液晶モニターの表示内容

液晶モニターには、さまざまな情報が、アイコンや数字などで表示されます

• 下の画面は、情報が表示される位置を示すためのものです。液晶モニターが実際にこの画面のようになることはありません。

#### ■ 静止画撮影モード時

操作パネル入

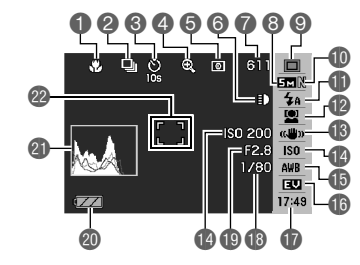

操作パネル切

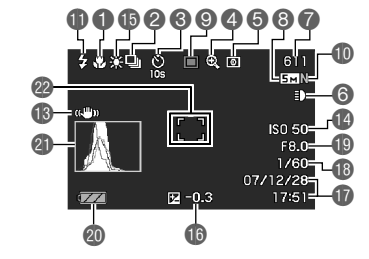

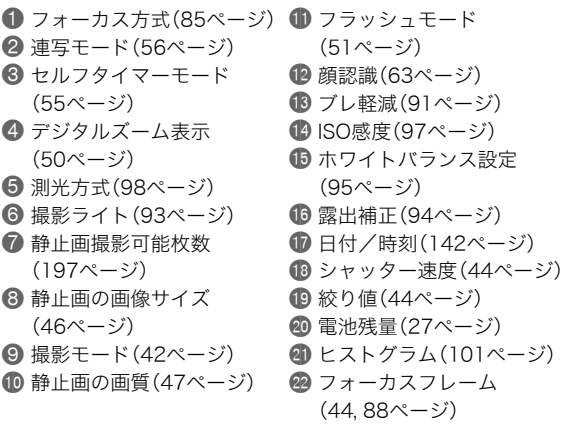

## 重要

• 絞り値、シャッター速度、ISO感度は、AE(自動露出)が適正 でない場合、シャッターを半押ししたとき、オレンジ色で表 示されます。ただし、"ブレ軽減"を"オート"に設定した場合 は表示されません(91ページ)。

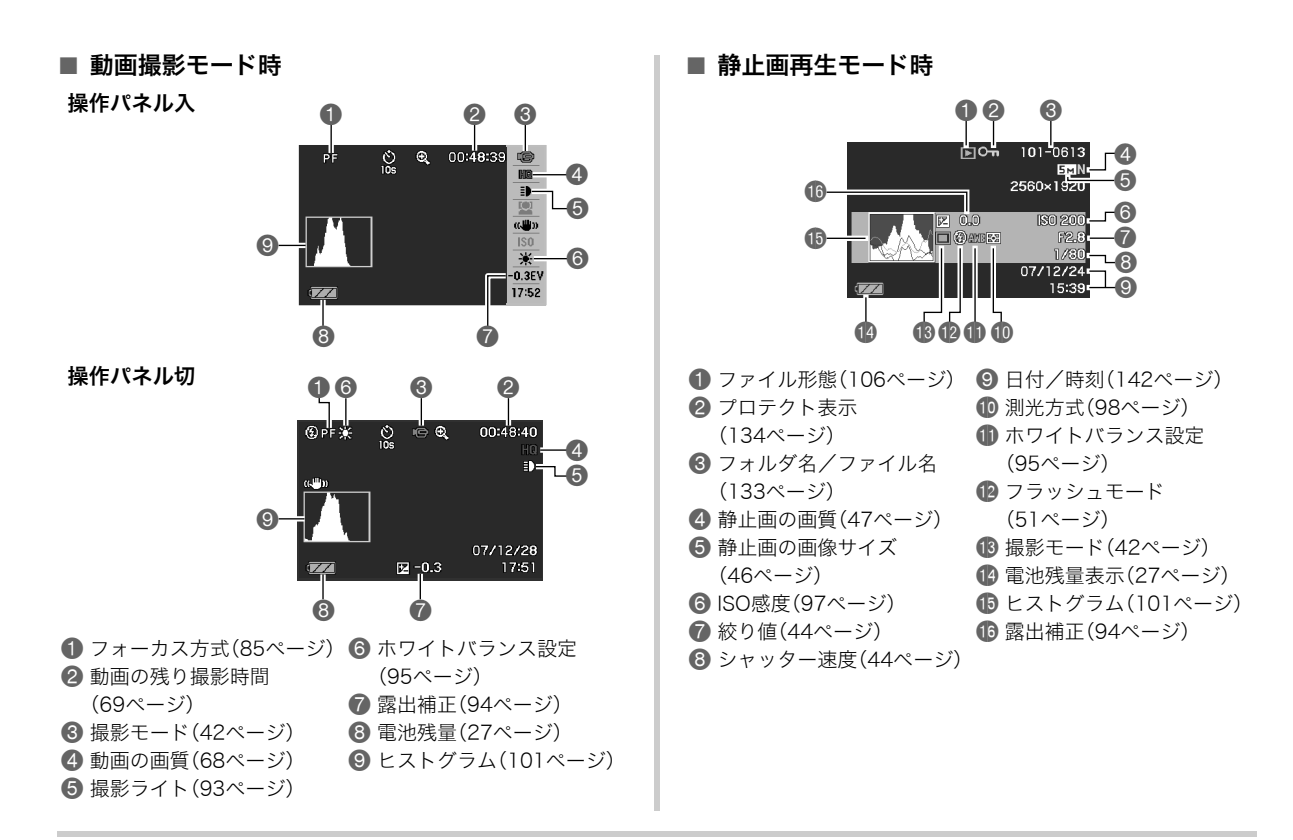

付録 183

### ■ 動画再生モード時

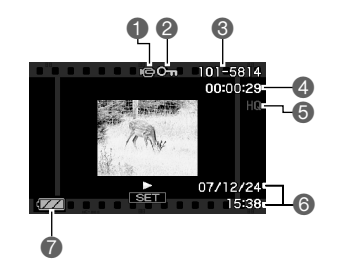

- 1 ファイル形態(107ページ) ■ プロテクト表示(134ページ)
- 3 フォルダ名/ファイル名(133ページ)
- 4 動画の撮影時間(107ページ)
- 5 動画の画質(68ページ)
- 6 日付/時刻(142ページ)
- 7 電池残量表示(27ページ)

## メニュー一覧表

【MENU】を押したときに表示されるメニューの一覧表です。撮 影モード、再生モードでそれぞれ項目が異なります。

• 「\*」この印のある項目は初期値です。

## 撮影モード

## ■ "撮影設定"タブ

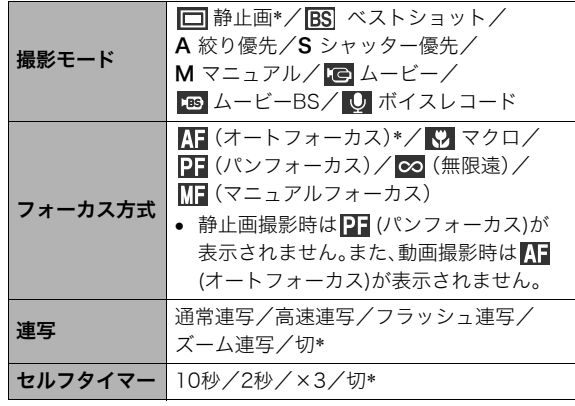

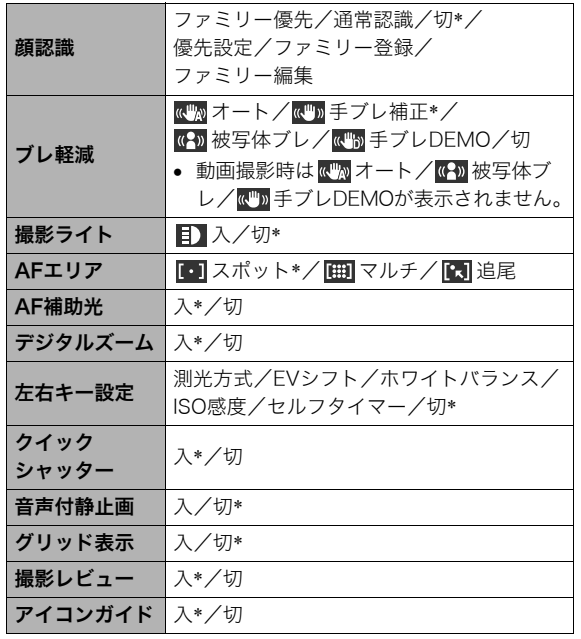

![](_page_31_Picture_243.jpeg)

## ■ "画質設定"タブ

![](_page_31_Picture_244.jpeg)

![](_page_32_Picture_257.jpeg)

![](_page_32_Picture_258.jpeg)

![](_page_32_Picture_259.jpeg)

## ■"設定"タブ インコン インタン インタン あいしゃ 再生モード

## ■ "再生機能"タブ

![](_page_32_Picture_260.jpeg)

![](_page_33_Picture_217.jpeg)

## ■ "設定"タブ

• 再生モードの"設定"タブの内容は、撮影モードの"設定"タブ と同じです。

## 表示メニュー一覧

【DISP】を押したときに表示される表示メニューの一覧表です。 主に画面表示に関する設定ができます。撮影モード、再生モード でそれぞれ項目が異なります。

• 「\*」この印のある項目は初期値です。

## 撮影モード

![](_page_33_Picture_218.jpeg)

## 再生モード

![](_page_33_Picture_219.jpeg)

## ランプの状態と表示内容

カメラ本体には動作確認用ランプとAF補助光/撮影ライト/セ ルフタイマーランプの2つのランプがあります。これらのランプ は、カメラの動作内容によって、点灯したり点滅したりします。

![](_page_34_Figure_2.jpeg)

![](_page_34_Picture_3.jpeg)

## 撮影モード時

![](_page_34_Picture_142.jpeg)

![](_page_34_Picture_143.jpeg)

#### 重要

• 動作確認用ランプが緑色に点滅中にメモリーカードを取り 出すことは絶対におやめください。撮影された画像がメモ リーカードに記録されずに消えてしまいます。

![](_page_35_Picture_131.jpeg)

## 再生モード時 ファイン インファイン トランプ しいらい しゅうしょく あいのうンプ

USBクレードルには【CHARGE】と【USB】の2つのランプがあり ます。これらのランプは、USBクレードルの動作内容によって、 点灯したり点滅したりします。

![](_page_35_Figure_4.jpeg)

![](_page_35_Picture_132.jpeg)

## 故障かな?と思ったら

## 現象と対処方法

![](_page_36_Picture_108.jpeg)

![](_page_37_Picture_130.jpeg)

![](_page_38_Picture_156.jpeg)

![](_page_39_Picture_95.jpeg)

## USBドライバを正しくインストールできない 場合は

Windows 98SE/98でUSBドライバをインストールしようと したが、正しくインストールできない場合は、次のような原因が 考えられます。

## ■ 考えられる原因

- 1)Windows 98SE/98を使用しているパソコンで、付属のCD-ROM(The CASIO Digital Camera Software)からUSBドラ イバをインストールする前にカメラを接続したことなどによ り、別のドライバをインストールしてしまった。
- 2)他の原因で正しくUSBドライバがインストールできなかっ た。

#### ■ 対処方法

- パソコンとデジタルカメラをUSB接続して、「マイコンピュー タ」を開いても「リムーバブルディスク」が表示されない場合は、 以下の手順で「不明なデバイス」を削除してから再インストール してください。
- 1 パソコンとカメラを接続する
- 2 カメラの電源を入れる
- 3 スタートメニューから「設定」→「コントロールパネル」→「シ ステム」→「デバイスマネージャ」タブを選択し、「種類別に表 示」を選択して一覧から「不明なデバイス」を探し削除する
- 4「不明なデバイス」を削除したらカメラの電源を切り、USB ケーブルを抜く

5 パソコンを再起動し、158ページの操作にしたがって付属の CD-ROM(The CASIO Digital Camera Software)からUSB ドライバを再インストールする

## 重要

• 詳しい情報につきましては、付属のCD-ROM(The CASIO Digital Camera Software)に収録されている「USB driver Type B」の「お読みください」をお読みいただくか、カシオ デジタルカメラオフィシャルWebサイト (http://dc.casio.jp/)をご覧ください。

## 画面に表示されるメッセージ

![](_page_41_Picture_270.jpeg)

![](_page_41_Picture_271.jpeg)

![](_page_42_Picture_262.jpeg)

![](_page_42_Picture_263.jpeg)

## 主な仕様/別売品

## 主な仕様

![](_page_43_Picture_219.jpeg)

## ■ カメラ機能

![](_page_43_Picture_220.jpeg)

# 記憶容量 • 静止画

![](_page_43_Picture_221.jpeg)

#### • 動画

![](_page_44_Picture_286.jpeg)

- ※撮影できる枚数は目安であり、表示されている枚数よりも少 なくなる可能性があります。
- ※画像ファイルサイズは目安であり、撮影対象により、画像ファ イルサイズが変わります。
- ※SDメモリーカードは松下電器産業(株)製のPRO HIGH SPEED SDメモリーカードの場合です。使用するメモリー
	- カードによって撮影枚数は異なる場合があります。
- ※容量の異なるメモリーカードをご使用になる場合は、おおむ ねその容量に比例した枚数が撮影できます。
- ※動画の撮影可能時間は、1回の撮影で最大10分までです。10 分を超えると、自動的に撮影は終了します。

![](_page_44_Picture_287.jpeg)

![](_page_45_Picture_181.jpeg)

![](_page_45_Picture_182.jpeg)

#### ■ 雷源部、その他

![](_page_46_Picture_161.jpeg)

電池寿命

電池寿命は、温度23℃で使用した場合の電源が切れるまでの目 安であり、保証時間、または保証枚数ではありません。低温下で 使うと、電池寿命は短くなります。

![](_page_46_Picture_162.jpeg)

- 使用電池:NP-40(定格容量:1300mAh)
- 記録メディア:SDメモリーカード
- 測定条件
- ※1 撮影枚数(CIPA)

CIPA規準に準ずる

温度(23℃)、液晶モニターオン、30秒毎にズームのワイド 端とテレ端で交互に撮影、フラッシュ発光(2枚に1回)、10 回撮影に1度電源を切/入操作

※2 連続再生時間

温度(23℃)、約10秒に1枚ページ送り

※3 ボイスレコード録音時間は、連続で録音したときの時間です。

- 前記は、新品の電池のフル充電状態での数値です。繰り返し使 用すると、電池寿命は徐々に短くなります。
- フラッシュ、ズーム、オートフォーカスの使用頻度や電源が 入った状態の時間により、撮影時間または枚数は大幅に異な る場合があります。

![](_page_46_Picture_163.jpeg)

## ■ リチウムイオン充電池(NP-40)

![](_page_47_Picture_171.jpeg)

## ■ USBクレードル(CA-36)

![](_page_47_Picture_172.jpeg)

## ■ 専用ACアダプター(AD-C52G)

![](_page_47_Picture_173.jpeg)

## 別売品

![](_page_47_Picture_174.jpeg)

• ウォータープルーフケース(防水ケース、耐圧水深:40m) EWC-100

別売品は、お買い求めの販売店、またはカシオ・オンライン ショッピングサイト(e-カシオ)にご用命ください。 e-カシオ: http://www.e-casio.co.jp/

カシオデジタルカメラに関する情報は、カシオデジタルカメ ラオフィシャルWebサイトでもご覧になることができます。 http://dc.casio.jp/

## 索引

## 英数字

![](_page_48_Picture_374.jpeg)

![](_page_48_Picture_375.jpeg)

## あ

![](_page_48_Picture_376.jpeg)

![](_page_48_Picture_377.jpeg)

![](_page_49_Picture_53.jpeg)

 $\mathbf{r}$ 

![](_page_49_Picture_54.jpeg)

![](_page_49_Picture_55.jpeg)

#### 再生音量.........................140 再生する.........................106 再生モード.......................29 彩度.............................100 撮影 撮影可能枚数 (電池寿命).......200 撮影可能枚数 (メモリー容量)...197 証明写真 ....................... 79 静止画.....................13,42 動画.................16,68,69  $4 - K - \dots, \dots, \dots, \dots, 69$ 撮影モード ......................... 29 撮影ライト........................93 撮影レビュー ......................104 左右キー設定.....................103 色調................................99 絞り値 ...<br>自分で設定する . . . . . . . . . . . . . . . . 59

![](_page_49_Picture_56.jpeg)

#### 接続

![](_page_50_Picture_20.jpeg)

## た

![](_page_50_Picture_21.jpeg)

![](_page_50_Picture_22.jpeg)

#### $\boldsymbol{\mathcal{A}}$

![](_page_50_Picture_23.jpeg)

![](_page_50_Picture_24.jpeg)

![](_page_51_Picture_360.jpeg)

![](_page_51_Picture_361.jpeg)

#### ま

![](_page_51_Picture_362.jpeg)

![](_page_51_Picture_363.jpeg)

## や

![](_page_51_Picture_364.jpeg)

## ら

![](_page_51_Picture_365.jpeg)

![](_page_52_Picture_7.jpeg)